# S15A2 Réalité augmenté avec photofiltre  $7$  Cycle 4

## **1 Recherche de l'arrière plan**

**Avec google earth chercher l'emplacement du collège**

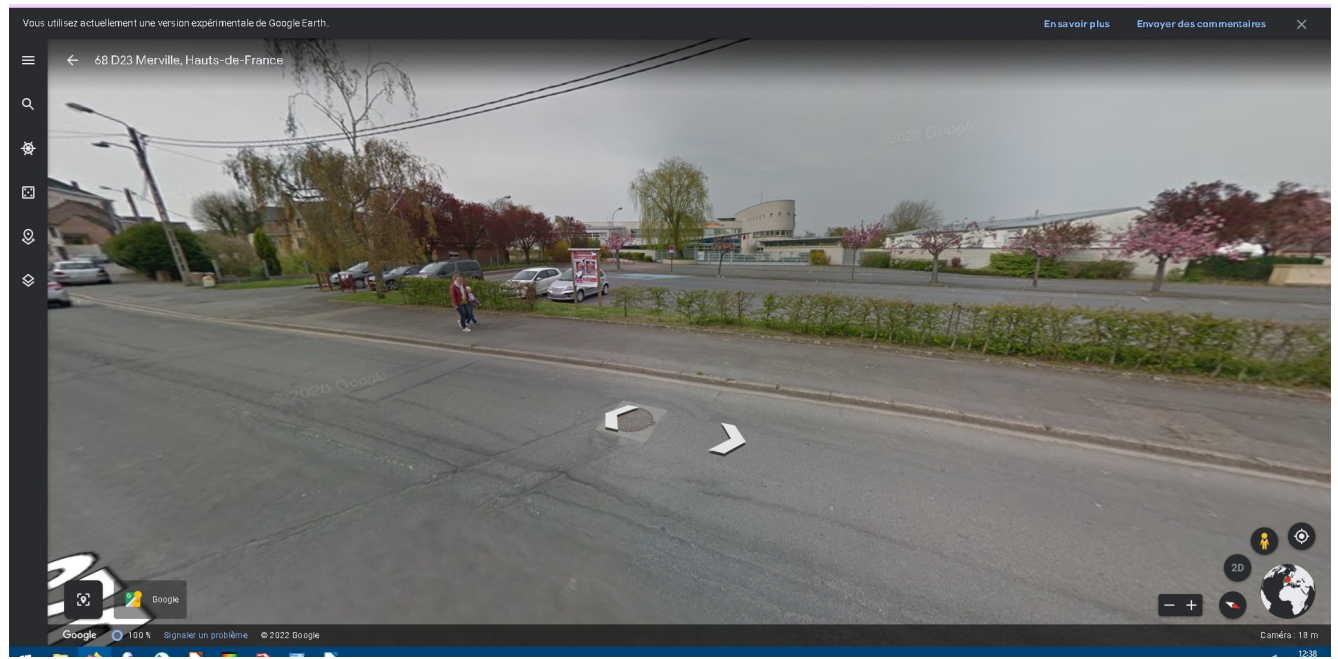

**Sélectionner la meilleur vue et copier l'image avec un** 

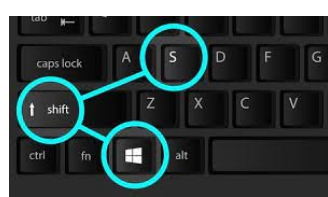

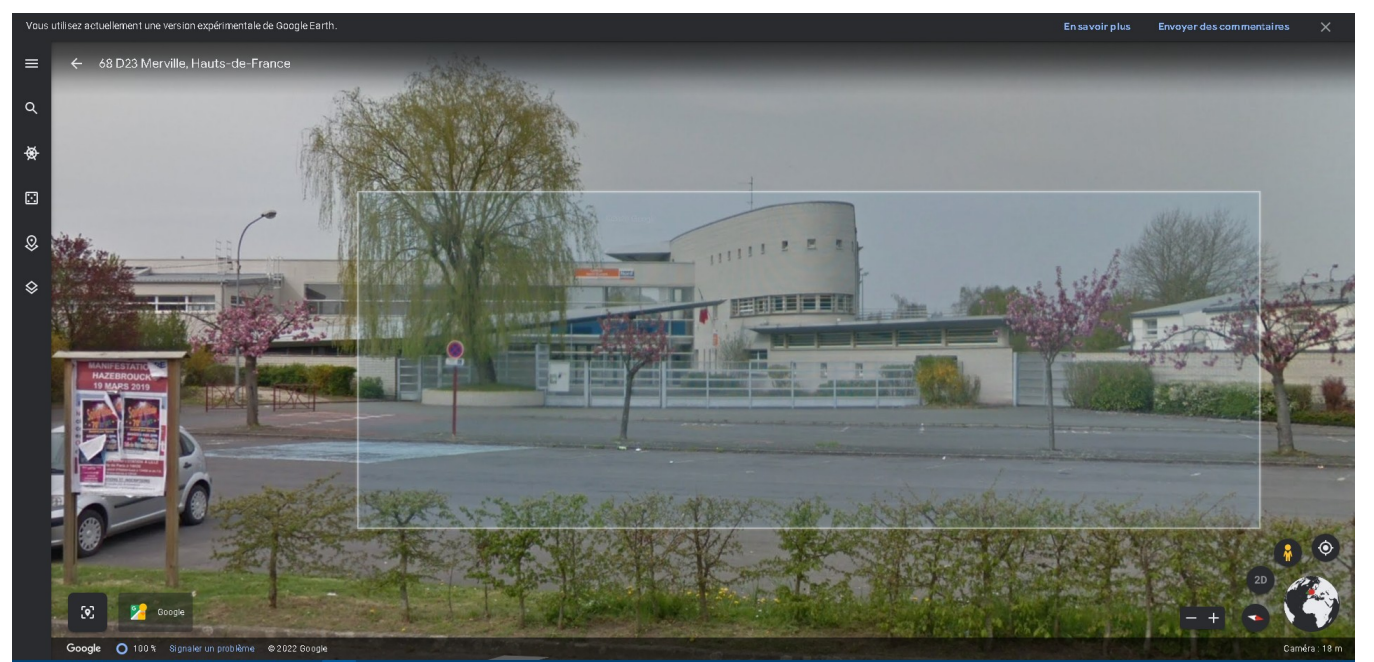

**2 Ouvrer le logiciel Photofiltre dans le dossier média sur le bureau Puis faire un clic droit dans la page et choisir coller en tant qu'image**

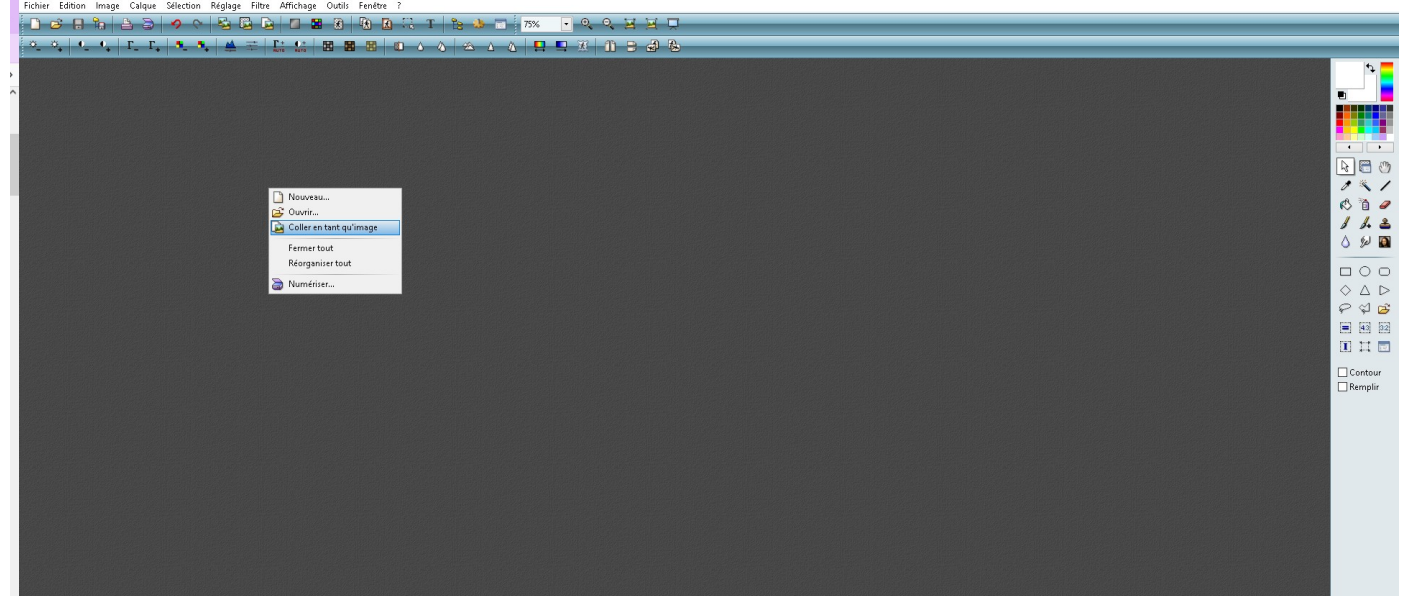

**3 ouvrir l'abris bus dans sketchup**

**Trouver la bonne orientation pour intégrer votre abris bus puis copier l'image et insérer dans photofiltre**

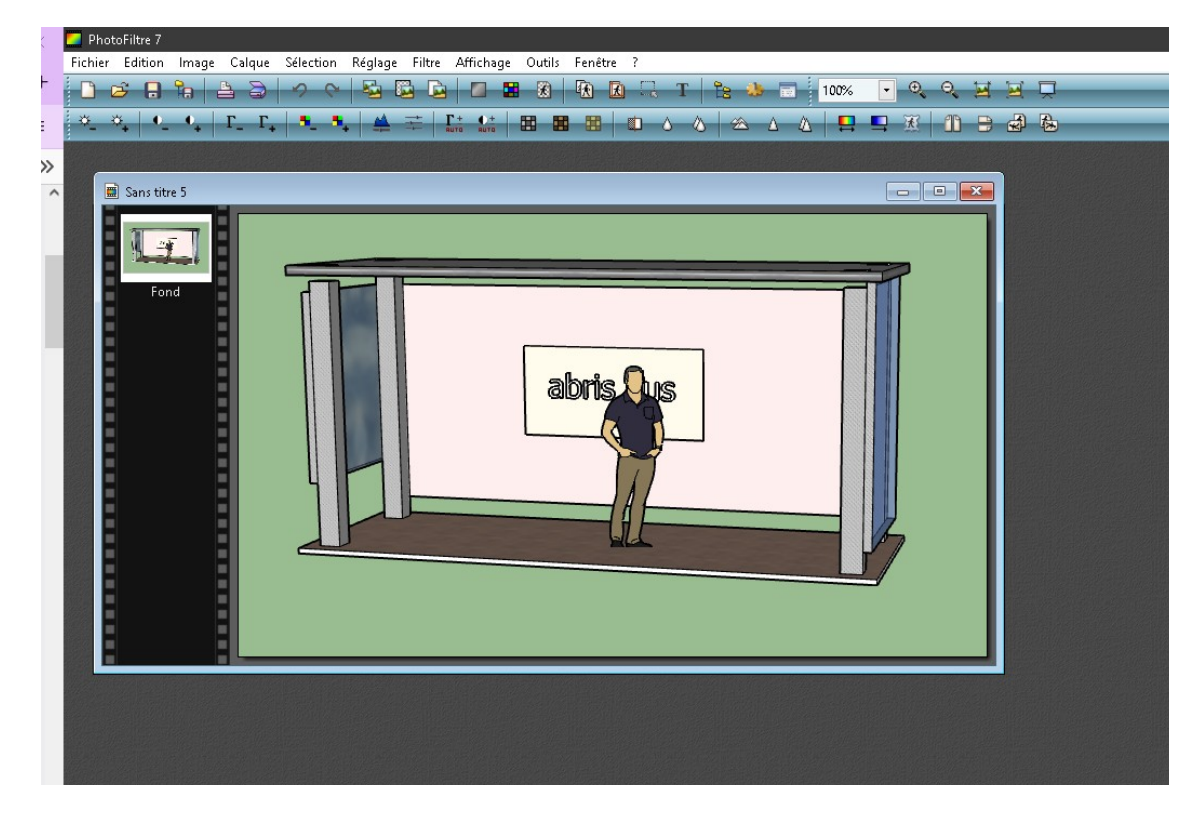

### **A l'aide du pot de peinture, peindre tout en blanc**

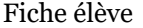

## S15A2 Réalité augmenté avec photofiltre  $7$  Cycle 4

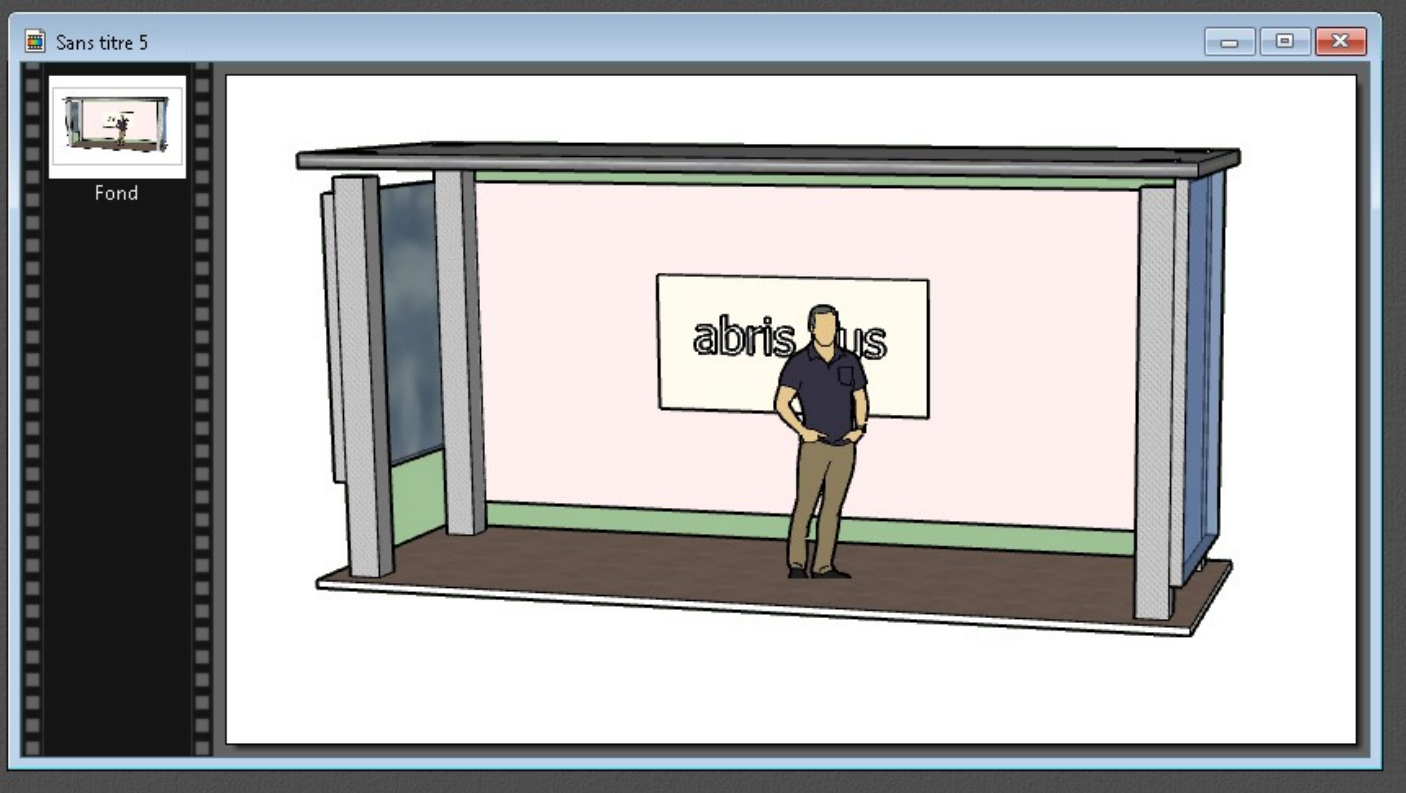

**Avec l'outil baguette magique, cliquer dans la partie blanche Puis dans → sélection → inverser**

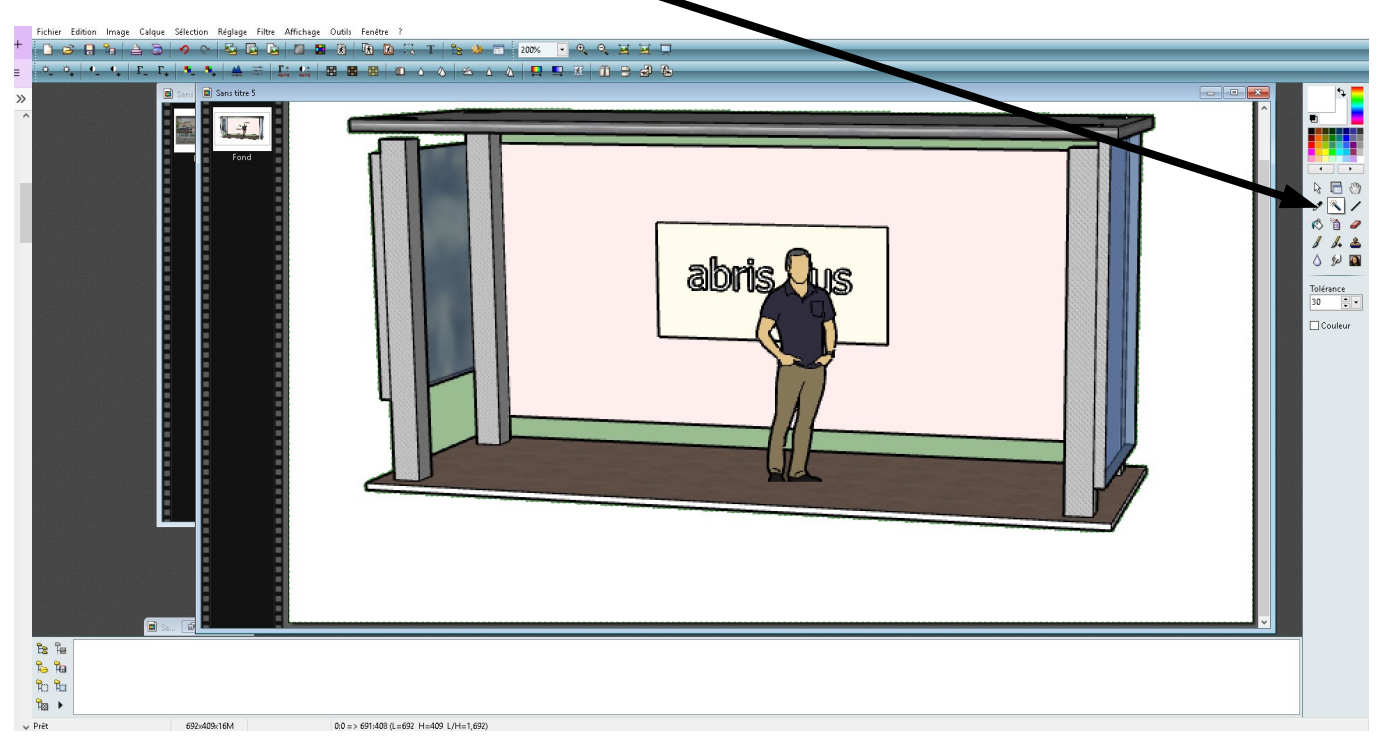

### **Faire un copier**

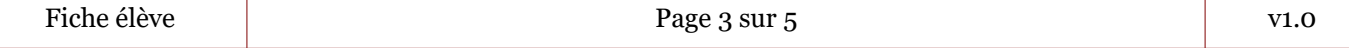

# S15A2 Réalité augmenté avec photofiltre  $7 \vert$  Cycle 4

## **4 Puis coller sur l'image de fond**

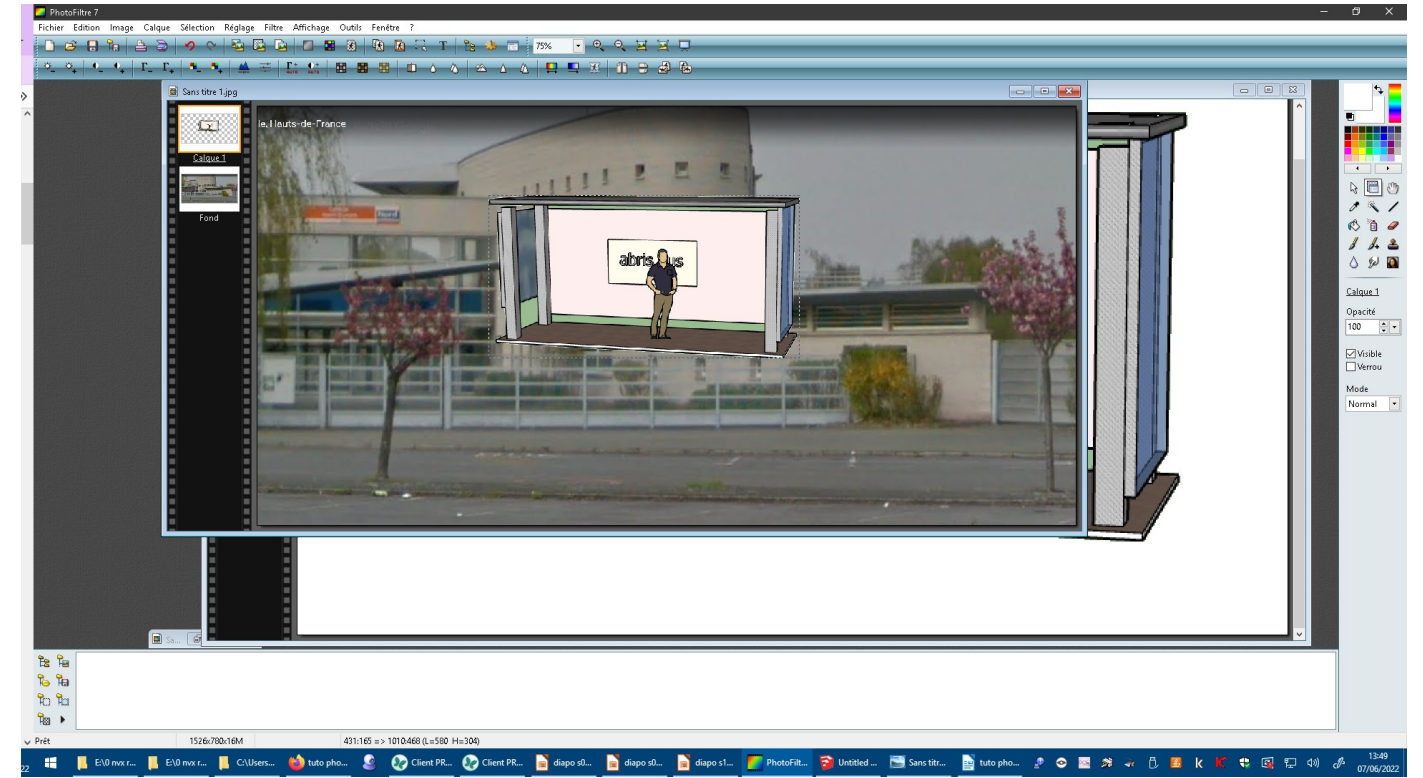

**5 Déplacer l'abris bus :**

**Cliquer sur lis bus → clic gauche souris puis maintient enfoncé Déplacer l'abris bus → déplacer la souris**

**Si la manœuvre est impossible, vérifier les 2 points suivants :**

**Calque du personnage actif Outil gestionnaire de calques actif** 

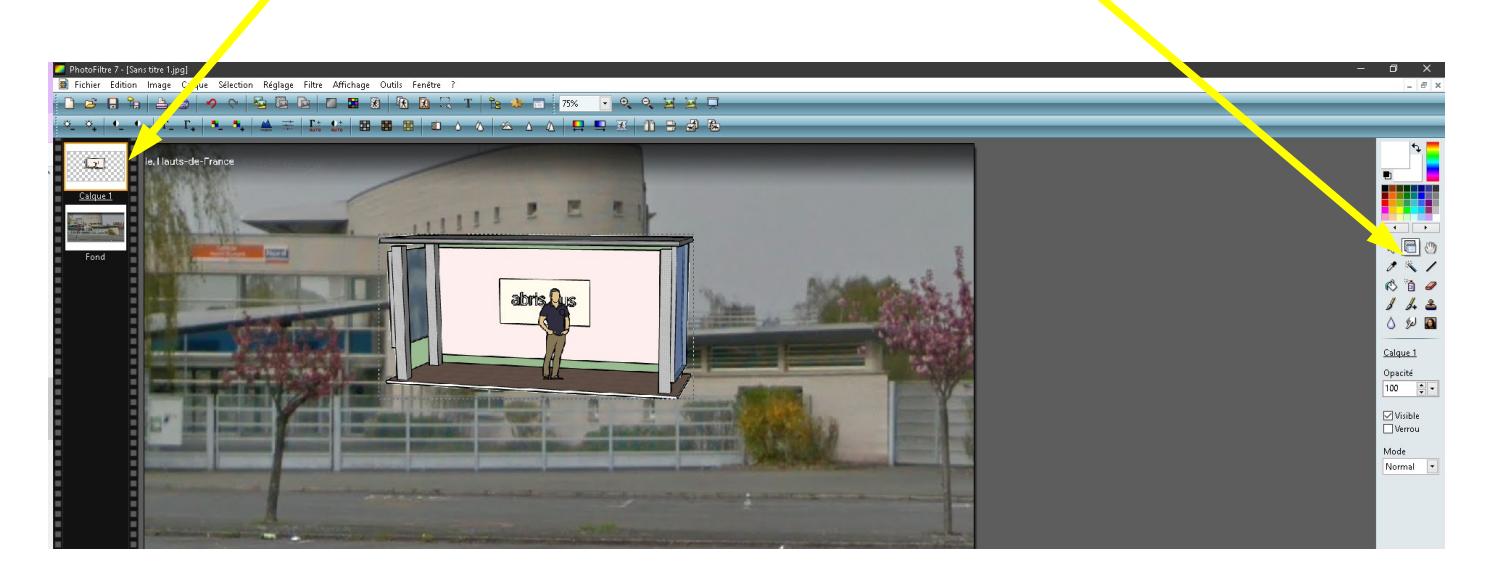

**6 Redimensionner le personnage :**

**Faire apparaître les options du calque du personnage -> clic droit sur le calque du personnage** 

**Dans les options proposées choisir « redimensionner le calque » (ou « distorsion » ou « transformation paramétrée »)** 

**Explorer les possibilités → n'hésitez pas à jouer avec les paramètres !! Ici les paramètres de « transformation paramétrée »**

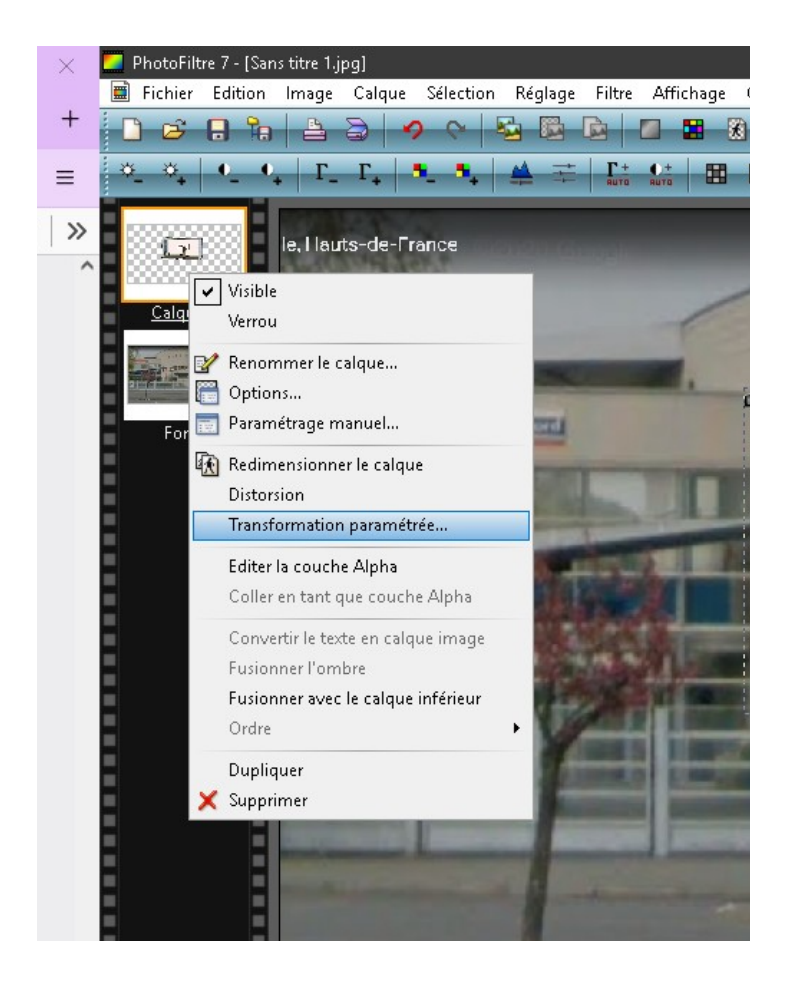

**7 Enregistrer l'image :**

**Pour une image modifiable par la suite → Fichier / Enregistrer sous Choisir Type : .pfi (Photo Filtre Image)**

**Ce format conservera les calques et ne sera utilisable que par PhotoFiltre !!!!**

**Pour une image à diffuser (mail, site internet, ...) → Fichier / Enregistrer sous : choisir .jpg**